# **Get**  $\blacksquare$

#### All you need to know to get going.

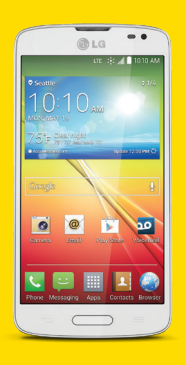

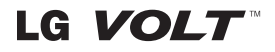

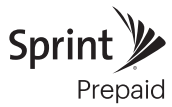

## **Welcome!**

Thanks for choosing Sprint. This booklet introduces you to the basics of getting started with Sprint Prepaid and your LG Volt™.

For ongoing support and resources, visit [sprint.com/prepaidsupport](www.sprint.com/prepaidsupport). There, you'll find guides, tutorials, and more to help you get the most out of your phone.

Note: Available applications and services are subject to change at any time.

## **Using This Guide**

This Get Started guide is designed to help you set up and use your new LG Volt. It's divided into four sections to help you find the information you need quickly and easily.

Get Ready [− page 5 − F](#page-4-0)ind out what you need to do before you use your phone the first time, including inserting a battery and activating Sprint Prepaid service on your phone.

Android Basics [− page 9 − L](#page-8-0)earn some basics about how to move around on your phone, use the home screen, and enter text. If you're familiar with Android™ phones, you can probably skip these pages (although a refresher course never hurt anyone).

Use Your Phone − page 13 - Take advantage of your phone's features and Sprint services, from the basics (Making Calls) to the more advanced (using Google Play™, Wi-Fi®, and more).

Tools & Resources [− page 25 −](#page-24-0)  Find useful tips for your phone and discover resources and other helpful Sprint information. For additional information including the full User Guide, videos, tutorials, and community forums, visit [sprint.com/prepaidsupport.](www.sprint.com/prepaidsupport)

## **Your LG Volt**

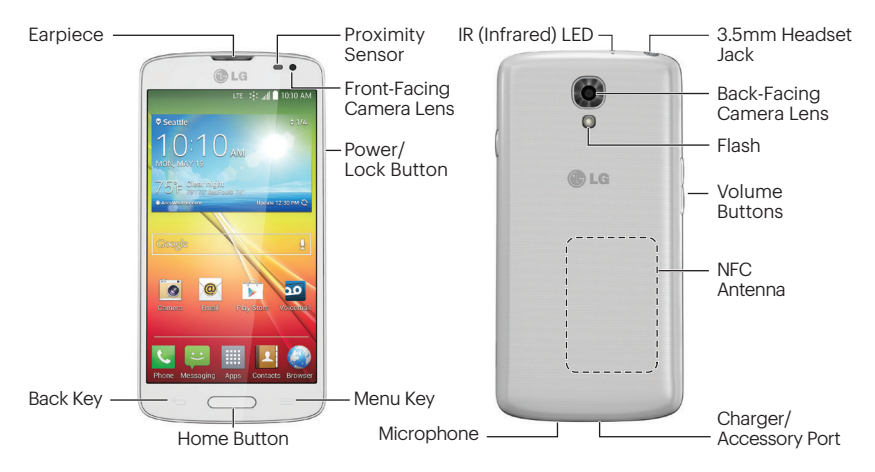

## <span id="page-4-0"></span>**Get Your Phone Ready**

#### Register Your Phone on Sprint Prepaid

- 1. From your computer's browser, visit [sprint.com/prepaidactivate](www.sprint.com/prepaidactivate).
- 2. Choose an activation option and click Next, and then enter your ZIP code and click Next.
- 3. When prompted, enter the serial number (MEID) printed on the label on your phone's packaging.
- 4.Follow the instructions to select a plan and payment method.
	- If you're swapping phones or bringing your number over from a different carrier, follow the prompts to sign in or provide additional information.

#### Install the Battery

- 1. Insert your thumbnail or fingernail into the slot located on the lower right side of your phone and lift the battery cover gently.
- 2. Insert the battery, contacts end first, and gently press the battery into place.
- 3. Replace the battery cover, making sure all the tabs are secure and there are no gaps around the cover.

#### **Charge the Battery**

- 1. Insert the small end of the USB cable into the charger/accessory port at the bottom of your phone.
- 2. Insert the larger end of the USB cable into the AC adapter.
- 3. Plug the AC adapter into an electrical outlet.

## **Activate Your Phone**

#### TalkBack Voice Navigation

Before the activation process can begin, the device will prompt the TalkBack voice navigation feature. TalkBack is an Accessibility Service that helps blind and vision-impaired users interact with their devices more easily. To bypass this feature, tap **Next**.

Note: When Talkback is turned on, the touchscreen settings require the user to first tap an item they wish to select, and then double tap the item again in order to access the feature.

#### To disable TalkBack follow these steps:

- **1.** From the Home Screen tap  $\equiv$ .
- 2. Select System Settings.
- 3. Place two fingers on the screen to activate scrolling and move your fingers in an upward direction to scroll.
- 4.Select Accessibility.
- 5. Select the TalkBack option under Vision.
- **6.** Select the **On/Off** Toggle switch.

## **Activate Your Phone**

#### Activate Your Phone

- Press and hold the **Power/Lock Button** to turn on your new phone.
- Your phone is designed to activate automatically. When you turn the phone on for the first time, you should see a Hands Free Activation screen, which may be followed by a PRL Update screen and a **Firmware Update** screen. Follow the onscreen instructions to continue.

If your phone is still not activated, visit [sprint.com/prepaidsupport f](www.sprint.com/prepaidsupport)or assistance. If you do not have access to the Internet, call Sprint Customer Service at 1-855-639-4644 from another phone.

## **Set Up Your Phone <b>Basic Phone Functions**

#### Connections Optimizer

Following phone activation, you may see a Connections Optimizer notice. Read the notice and touch **I Agree** to allow your phone to connect automatically to the best available data network, including Wi-Fi.

Note: You can turn off Connections Optimizer at any time. Press  $\Box$  and tap Apps  $\mathbb{H}$  > Settings  $\otimes$  > More > Mobile networks > Connections Optimizer and then uncheck Sprint Connections Optimizer.

#### Turn the Phone On

• Press and hold the Power/Lock Button to turn your phone on.

#### Turn the Screen On and Off

• To quickly turn the display screen on and off, press the **Power/Lock Button** or double tap the screen.

#### Unlock the Screen

• Swipe the screen with your finger to unlock it.

#### Turn the Phone Off

• Press and hold the Power/Lock Button and then tap **Power off** to turn the phone off.

## <span id="page-8-0"></span>**Your Home Screen**

#### Home Screen

- To move between Home screens, swipe left or right.
- Press  $\equiv$  to display the center Home screen.

#### Change Your Home Screen Wallpaper

- 1. Touch and hold an empty area of your Home screen.
- 2. Tap Wallpapers.
- 3. Tap an image to select your Wallpaper.

#### Add an App to Your Home Screen

- 1. Tap Apps  $\mathbb H$  and swipe from right to left, if necessary, to find the app you want.
- 2. Touch and hold the app until the Home screen appears, slide into place, and lift your finger.

#### Add a Widget to Your Home Screen

- 1. Touch and hold an empty area of your Home screen.
- 2. Tap **Widgets** and swipe from right to left, if necessary, to find the widget you want.
- 3. Touch and hold the widget, slide into place, and lift your finger.

#### Notifications Panel

When you see a notification icon on the left side of the Status Bar, drag the Status Bar down to display the Notifications Panel. Tap a notification to open the related application, such as messaging, call list, or event.

To close the panel, drag the bottom of the Status Bar up.

## **Buttons and Keys Company Open Apps**

#### Navigation Keys

Just below the touchscreen, you'll find a row of two static keys and a button that let you perform specific functions.

- Back Key  $($   $\leftarrow$  ) Tap to return to the previous screen view.
- Home Button  $(\Box)$  Press to return to the Home screen. Press and hold to view a list of your recently-used apps.
- Menu Key  $($   $\equiv$   $)$  Tap to open context-specific menus.

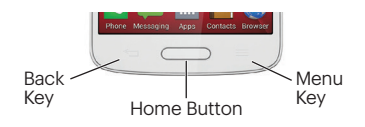

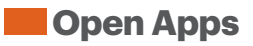

#### Open Apps

- If an app is on one of your Home screens, just tap it to open it.
- If an app is not available from your Home screen, press (if you're not already on the Home screen), tap  $\mathbf{A}$ pps  $\mathbf{H}$  to display the apps list, and then tap the app from the alphabetical list. You may have to swipe left or right to find the app you're looking for.

#### Favorite Apps Tray

At the bottom of every Home screen you'll find the Favorites Apps Tray: another quick way to get to your apps.

- To open an app, just tap it.
- To drag an app in or out of the Favorites tray or anywhere else on a Home screen, touch and hold it, then move it with your finger into position.

## **Typing on Your Phone**

#### Enter Text

You use the LG touchscreen keyboard to enter text on your phone. The keyboard appears automatically onscreen when you touch a text entry field.

#### Input Method and Keyboard Settings

You can select your input method and customize keyboard settings to suit your needs.

- 1. Press  $\Box$  and tap Apps  $\mathbb{H}$  > Settings  $\mathbb{R}$  > Language & input.
- 2. Tap the checkmark box next to an input method to enable the typing feature.

 $-$ or $-$ 

Tap  $\phi$  to configure settings for the input method.

#### LG Keyboard Tips

- Tap  $\blacksquare$  or  $\blacksquare$  to change the entry type.
- Suggested words will appear above the keyboard as you type. Touch a word to enter it and move on to the next word.

## **Typing on Your Phone**

#### Swype® Typing

Input a word by sliding through the letters in a single motion.

- 1. With the keyboard displayed, slide the Notifications Panel down and tap Choose input method > Swype.
- 2. Touch a character, and then, while maintaining your finger on the screen, drag to the next character in the desired word.

#### Google Voice Typing

Use your voice to enter text instead of typing.

- 1. With the keyboard displayed, slide the notifications panel down and tap Choose input method > Google voice typing.
- 2. Speak clearly. Press **to** to pause.

Note: Swype and Google voice typing must be enabled as an input method for the Choose input method option to be displayed.

## <span id="page-12-0"></span>**Calls**

#### Make a Phone Call

- 1. Press  $\Box$  and tap **Phone**  $\Box$  to display the phone dialpad.
- 2. Tap the digits of the number you want to call on the dialpad. Tap  $\leq$  to delete one or more digits.
- **3.** Tap **to place the call.**

#### Respond to an Incoming Call

- To answer a call, swipe Answer
- To decline a call and send the caller to voicemail, swipe Decline
- To decline a call and send a message to the caller, swipe Decline with message

#### Silence the Ringing Sound

• To silence the ringer without rejecting the call, press the Volume Key.

## **Voicemail**

#### Set Up Your Voicemail

All unanswered calls are automatically transferred to your voicemail, even if your phone is in use or turned off. You should set up your voicemail and personal greeting as soon as your phone is activated:

- 1. Press  $\Box$  and tap Apps  $\mathbb{H}$  > Voicemail  $\mathbb{E}$ .
- 2. Tap Personalize now and follow the voice prompts to create your password and record your name and greeting.

Sprint strongly recommends setting a voicemail password.

#### Retrieve Your Voicemail

1. Press  $\equiv$  and tap Apps  $\equiv$  > Voicemail  $\equiv$ .

2. Tap a message to listen to it.

## **Contacts**

Your phone's Contacts application lets you access and manage contacts from a variety of sources, including Gmail, Exchange, and old-fashioned contacts entered by hand.

#### View Contacts

- 1. Press  $\Box$  and tap Apps  $\mathbb{H}$  > Contacts  $\mathbb{R}$ .
- 2. Scroll through the list to view your contacts.

#### Add a New Contact

- 1. Press  $\Box$  and tap **Apps**  $\mathbb{H}$  > Contacts  $\rightarrow +$ .
- 2. Add as much or as little information as you want.
	- To add information in a field, tap the field to display the touchscreen keyboard.
	- To assign a number or address type (such as HOME, MOBILE, WORK, etc.), tap the label next to the number or address field.
- To assign a picture, tap the icon next to the name, select a location, and tap a picture. You can also take a new picture.
- 3. Tap Save when you're finished.

#### Edit Contacts

- 1. Press  $\Box$  and tap Apps  $\mathbb{H}$  > Contacts  $\Box$ .
- 2. Tap a contact to open it, and then tap  $\mathbb{Z}$ .
	- Tap a field to add or edit information.
- 3. Tap Save when you're finished.
	- **Note:** To delete a contact,  $tan \equiv \rightarrow$ Delete > Yes.

## **Messaging**

#### Send a Text Message

- 1. Press  $\Box$  and tap Apps  $\mathbb{H}$  > Messaging  $\mathbb{H}$ .
- 2. Enter a phone number or email address in the "To" field.
- 3. Tap the "Enter message" field and type your message.
- 4. When you are finished, tap Send. Note: For information on taking pictures and recording videos with your phone, see "Camera & Camcorder" on page 20.

### Send a Multimedia Message (MMS)

- 1. Follow steps 1 3 for sending a text message.
- 2. Tap  $\mathscr{D}$ .
- 3. Tap a media type (such as Image, Video, Audio, etc.) and then tap an available album.
- 4.Tap a picture, video, or audio file to attach.
- 5. If you are satisfied with your message, tap Send MMS.

#### Access Messages

- 1. Press  $\Box$  and tap Apps  $\mathbb{H}$  > Messaging  $\Box$ .
- 2. From the Messaging screen, tap the message you want to view.

–or–

- 1. Open the Notifications Panel.
- 2. Tap the message you want to view.

Note: Text and MMS messages are collected in ongoing "conversations," so when you view a message, you can scroll through the entire history of your messages with that person.

Note: In order to use the all message functions, you must set the LG Messaging app to default. If not, message functions will be limited.

## **Email**

You can link multiple email accounts to your LG Volt, including Exchange server accounts. You can set up email accounts directly through the settings menu or email application.

#### Set Up a Gmail™ Account

- 1. Press  $\equiv$  and tap Apps  $\equiv$  > Settings  $\approx$ Accounts & sync > Add account > Google.
- 2. Follow the instructions to set up or sign in to a Google account.

Note: Although you need a Gmail account to use certain features such as Google Play™, you do not have to use Gmail as the default account for your phone.

Note: When setting up a new Google Account, you will be prompted to add a secondary email address. Enter a second Gmail address or any other email address from which you currently send and receive email. This address is used to authenticate your account should you ever encounter problems or forget your password. It is strongly encouraged for Android users so you can regain access to Google services and purchases on your phone.

## **Email**

#### Set Up a Standard Email Account

- 1. Press  $\equiv$  and tap Apps  $\equiv$  > Settings  $\approx$ Accounts & sync > Add account > E-mail  $\bullet$ .
- 2. Follow the instructions to sign in to your email account.
	- Tap **Manual setup** to configure your connection settings manually (POP3, IMAP, or Exchange). Follow the on-screen prompts and enter the information specific to your carrier.

Note: If you're not sure about your account, tap Next after entering your email address and password. If your phone can't auto-configure your account, you'll then be asked to configure it manually.

#### Set Up a Microsoft® Exchange® Account

Contact your IT administrator for account sign-in requirements.

- 1. Press  $\Box$  and tap Apps  $\mathbb{R}$  > Settings  $\mathbb{R}$  > Accounts & sync > Add account > Microsoft Exchange.
- 2. Enter your username and password and then tap **Next**.
- 3. Enter a Server address, Domain, Username, and Password.
- 4.Follow the prompts to set additional options and permissions. Tap Next to continue.
- 5. Identify your new account with a unique name, enter the outgoing name, and then tap Done.

## **Email**

#### Access Email Messages

- 1. Press  $\equiv$  and tap Apps  $\equiv$  > E-mail  $\sim$ or Google folder  $\frac{1}{2}$  > Gmail ...
	- If necessary, tap the email account you want to use.
- 2. From the inbox, tap the message you want to view.

#### Send an Email Message

- 1. Press  $\Box$  and tap Apps  $\mathbb{H}$  > E-mail  $\bullet$ or Google folder  $\frac{1}{2}$  > Gmail ...
	- If necessary, select the email account you want to use.
- **2.** Tap  $\leq$  (for Gmail) or  $\leq$  (for Email).

3. Enter an email address in the To: field.

- 4.Enter a subject and a message.
	- To add an attachment in **Gmail**  $\blacksquare$ , tap  $\rightarrow$ Attach file and select an attachment.
	- To add an attachment in **E-mail**  $\bullet$ , tap  $\oslash$  > Image or Video and select an attachment.
- **5.** Tap  $\triangleright$  (for Gmail) or  $\triangleright$  (for Email) to send your message.

## **Camera & Camcorder**

#### Take a Picture

1. Press  $\Box$  and tap Apps  $\mathbb{H}$  > Camera  $\boxed{0}$ . 2. Tap ito take the picture.

#### Record a Video

1. Press  $\Box$  and tap Apps  $\mathbb{H}$  > Camera  $\boxed{\circ}$ .

2. Drag **t** to Camcorder mode.

**3.** Tap  $\cdot$  to begin recording. Tap  $\cdot$  to stop.

#### View Pictures and Videos

- 1. Press  $\Box$  and tap Apps  $\mathbb{H}$  > Gallery  $\clubsuit$ .
- 2. Select a folder to display pictures or videos.
	- Tap a picture or video to display it full size.
	- For video playback, tap the play  $\triangleright$  and  $pause$  icons.

#### Share Pictures and Videos by Email, Gmail, or Messaging

- 1. Press  $\Box$  and tap Apps  $\mathbb{H}$  > Gallery  $\clubsuit$ .
- 2. Tap an album to display the thumbnails.
- 3. Touch and hold a thumbnail and then tap **Share**.

#### –or–

Tap the thumbnail to open it and then tap  $\otimes$ . 4.Choose the desired method of sharing.

5. Compose your message and then tap Send,  $\triangleright$ , or Upload.

## **Web**

## **Wi-Fi**

#### Go Online

Press  $\Box$  and tap **Apps**  $\mathbb{R}$  > **Browser**  $\mathbb{C}$ .

- To go to a specific website, tap the address bar and enter the Web address.
- To access and manage bookmarks, tap

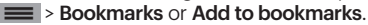

#### Connect to a Wi-Fi Network

When you're in range of an available Wi-Fi network, you can use your phone's Wi-Fi feature to access the Internet and other data services.

1. Press  $\Box$  and tap Apps  $\mathbb{H}$  > Settings ...

- **2.** Tap the **Wi-Fi** switch  $(\overline{or} \circ \overline{u})$  to turn Wi-Fi on.
- 3. Tap Wi-Fi to display a list of available networks.
- 4.Tap a Wi-Fi network to connect. If necessary, enter the security key and tap **Connect**.
	- When you're connected to a Wi-Fi network, you'll see the Wi-Fi icon  $(\mathcal{D})$ in the Status Bar.

## **Google Play and Google Mobile Services**

Google Play is the place to go to find new apps, games, movies, and more for your phone.

#### Download Apps and Games

1. Press  $\equiv$  and tap Apps  $\equiv$  > Play Store  $\triangleright$ .

- 2. The first time you visit the Google Play Store app, tap **Accept** to accept the Terms of Service.
- 3. Browse through featured apps and games, or tap **a** at the top of the app to start a search.
- 4. Tap an item to read a description and reviews.
- 5. Tap INSTALL (for free apps) or the price (for paid apps) and follow the onscreen prompts.

Note: You must have a Google Account set up on your phone to purchase and download apps from Google Play.

#### Google Mobile Services

- Gmail The Google mail service. Your Gmail account lets you access many Google-related services as well as Google Play. Press and tap Apps  $\mathbb{H}$  > Google folder  $\mathbb{H}$  > Gmail **The begin using the service**
- Hangouts™ Google's instant messaging service. Press  $\Box$  and tap Apps  $\mathbb{H}$  > **Google folder**  $\mathbb{F}$  **> Hangouts**  $\mathbb{O}$  to begin using the service.
- Google Maps™ The Google location program. Press  $\Box$  and tap Apps  $\mathbb{H}$  > **Maps to begin using this service.**
- YouTube™ View and share videos. Press  $\blacksquare$  and tap Apps  $\blacksquare$  > YouTube  $\blacksquare$  to browse through and view available videos. Sign in with your Google Account to upload your own videos.

## **Bluetooth**

#### Pair and Connect With a Bluetooth® Device

- 1. Press  $\equiv$  and tap Apps  $\equiv$  > Settings  $\approx$ .
- 2. Tap the **Bluetooth** switch  $(\overline{or} \ \infty)$  to turn Bluetooth on.
- 3. Tap Bluetooth > Search for devices to display a list of available devices.
- 4.Select an available device and follow the prompts to pair the devices. You may be required to enter a passcode (often 0000) to complete pairing.
- 5. Once you're paired, your connection should launch.

#### Share Contacts, Files, or Pictures Using Bluetooth

- 1. Open the application containing the file you want to share. (For example, press  $\implies$  and tap Apps  $\mathbb{H}$  > Gallery  $\clubsuit$ .)
- 2. Locate the file you want to share.
- 3. You can send pictures and videos directly from the camera or from Gallery, Calendar events, or Contacts. Not all devices will be able to receive all file types.
- 4. Tap  $\leq$  > Bluetooth.
- 5. Touch the name of the device to which you're sending the file. (If prompted, tap Yes to turn Bluetooth on.)

## **Social Networking: Facebook, Twitter & More**

#### Set Up Social Networking Accounts

Before using your social networking accounts, you may need to download them from the Google Play Store app.

- **1.** Press **and tap Apps**  $\mathbb{F}$  > **Play Store**  $\mathbb{F}$ .
- 2. Browse or search for the app you want to download, for example Facebook for Android, Twitter, or Instagram.
- 3. Touch the app and then tap **INSTALL**. Follow the prompts to download and install the app.

#### Access Your Accounts

- 1. Press  $\Box$  and tap Apps  $\mathbb{H}$  > Facebook (or Twitter, Instagram, etc.).
- 2. Follow the onscreen instructions to sign into your account, for example, by entering a user name and password.
- 3.Update your status, post pictures, follow your favorite tweets, and more, all on your LG Volt.

Note: Tap  $\equiv$  to access settings for your apps, depending on the account type.

## <span id="page-24-0"></span>**Settings**

Explore ways to customize your phone, set permissions, update your phone, and more in the Settings menu.

#### Accessing Settings

1. Press  $\Box$  and tap **Apps**  $\Box$  > **Settings**  $\mathbb{R}$ .

–or–

Drag the Notifications Panel down and then tap  $\ddot{\mathbf{x}}$  in the top right corner of the screen.

2. Select a feature you want to configure. Settings options include:

WIRELESS & NETWORKS - Airplane mode, Wi-Fi, Bluetooth, Mobile data, Call, Share & connect, and More...

DEVICE – Sound, Display, Home screen, Lock screen, Gestures, One-handed operation, Storage, Battery, and Apps.

PERSONAL – Accounts & sync, Guest mode, Location, Security, Language & input, and Backup & reset.

SYSTEM – Date & time, Accessibility, PC connection, Accessory, Activate this device, System updates, Printing, and About phone.

For detailed information about settings, please see the User Guide at [sprint.com/prepaidsupport.](www.sprint.com/prepaidsupport)

## **Battery-Saving Tips**

#### Manage the Display Brightness and Sleep Settings

- Press  $\equiv$  and tap Apps  $\equiv$  > Settings  $\approx$  > Display > Brightness or Screen timeout to modify your settings.
- To turn off the screen, press the **Power/Lock Button.** The phone will continue to function.

#### Manage Your Phone's Wireless Functions

Disable the Bluetooth and GPS functions when you're not using them.

• Press  $\equiv$  and tap Apps  $\equiv$  > Settings  $\approx$ and disable any of these functions that are not in use under WIRELESS NETWORKS or Location.

For more useful tips about battery care and safety, see the User Guide at [sprint.com/prepaidsupport.](www.sprint.com/prepaidsupport)

#### **Manage Your Account Refill**

#### Online: [sprint.com/prepaidmysprint](www.sprint.com/prepaidsupport)

- View cash balance and/or payment date
- Check minute usage (if not on an unlimited voice plan)
- Add a credit/debit card to set up AutoPay or make one-time payments
- See or modify your price plan
- Change your Account PIN

#### From a Phone

• Sprint Customer Service: Dial 1-855-639-4644

#### Refill Your Account

Visit [sprint.com/prepaidrefill t](www.sprint.com/prepaidrefill)o refill your cash balance by making a one-time payment with a credit or debit card.

### **Resources**

#### Resources For Your Phone

- This Get Started Guide to get you up and running.
- Online Support For ongoing help over the life of your phone, visit [sprint.com/prepaidsupport](www.sprint.com/prepaidsupport) to find videos, tutorials, troubleshooting tips, and the complete User Guide for your LG Volt.
- Community Visit [community.sprint.com](http://community.sprint.com) to join the discussion about all things Sprint. Here people help each other make the most of their wireless services with tips, forums, blogs, and the latest news.

#### Sprint Zone

Enhance your Sprint experience. The free Sprint Zone application makes it a snap to manage your account, get tips and tricks for your phone, find recommended apps, and more.

• Press  $\bullet$  and tap Apps  $\bullet$  > Sprint Zone  $\bullet$ to access account services, Sprint news, phone information, suggested applications, troubleshooting, and more.

## **Sustainability**

At Sprint, environmental responsibility is more than talk. We're continuously working to reduce our carbon footprint and decrease our use of natural resources.

#### So where is my User Guide?

We took the full printed user guide out of the box and put it, along with expanded support resources, online for you. Less paper, more and better information. Just visit [sprint.com/prepaidsupport](www.sprint.com/prepaidsupport) from any computer to access your complete user guide and the rest of our support materials.

#### What else has Sprint been doing?

Plenty. To find out just what we've been up to, visit [sprint.com/green](www.sprint.com/green) for more information.

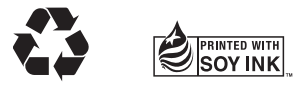

This guide is printed with soy inks and contains 30% post consumer paper.

The services described in this guide may require a subscription to a service plan and/or may incur additional charges. Not all services will work on all phones. See [sprint.com/prepaidcoverage](www.sprint.com/prepaidcoverage) for more details.

Portions of this guide are reproductions of work created and shared by Google and used according to terms described in the Creative Commons 3.0 Attribution License.

Important Privacy Message. This phone is capable of determining its/your geographical location. To set controls for access and use of your location information by others, press  $\Box$  and tap Apps  $\mathbb{H}$  > Settings  $\otimes$  > Location. Follow any applicable prompts. These settings for the use of location information can be turned on and off. For some applications and services you select, a phone must be turned on and set to allow collection of location information in order to function.

Please be advised that if you use a third party application, the application may collect your personal information or require Sprint to disclose your customer information, including location information (when applicable), to the application provider or some other third party. Sprint's policies do not apply to these third party applications. Please carefully review the application's terms of use and/or the application provider's policies for more information about how the application will collect, access, use or disclose your information before using a third-party application. Terms of use and other policies usually are available on the application provider's website.

©2014 Sprint. Sprint and the logo are trademarks of Sprint. Gmail, Hangouts, Google Maps, YouTube, Android, Google Play, Google Chrome, and Google Mobile Services are trademarks of Google, Inc. Other marks are property of their respective owners. Screen images simulated. Appearance of device may vary.